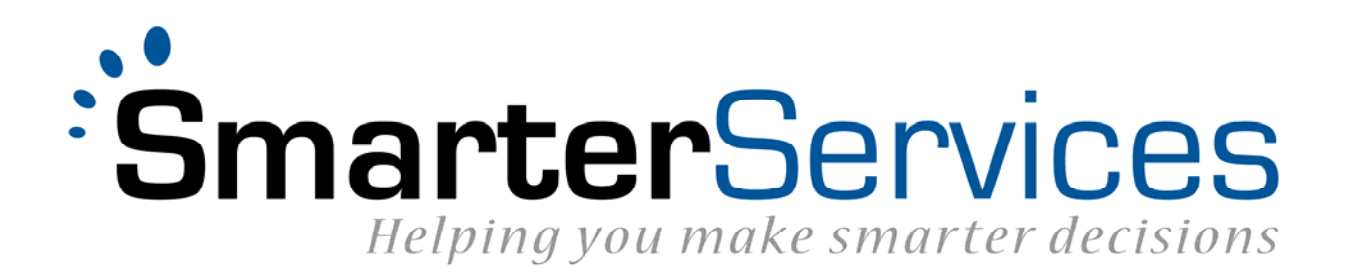

# **SmarterMeasure**

eCollege Client Integration *Configuration Information*

# Contents

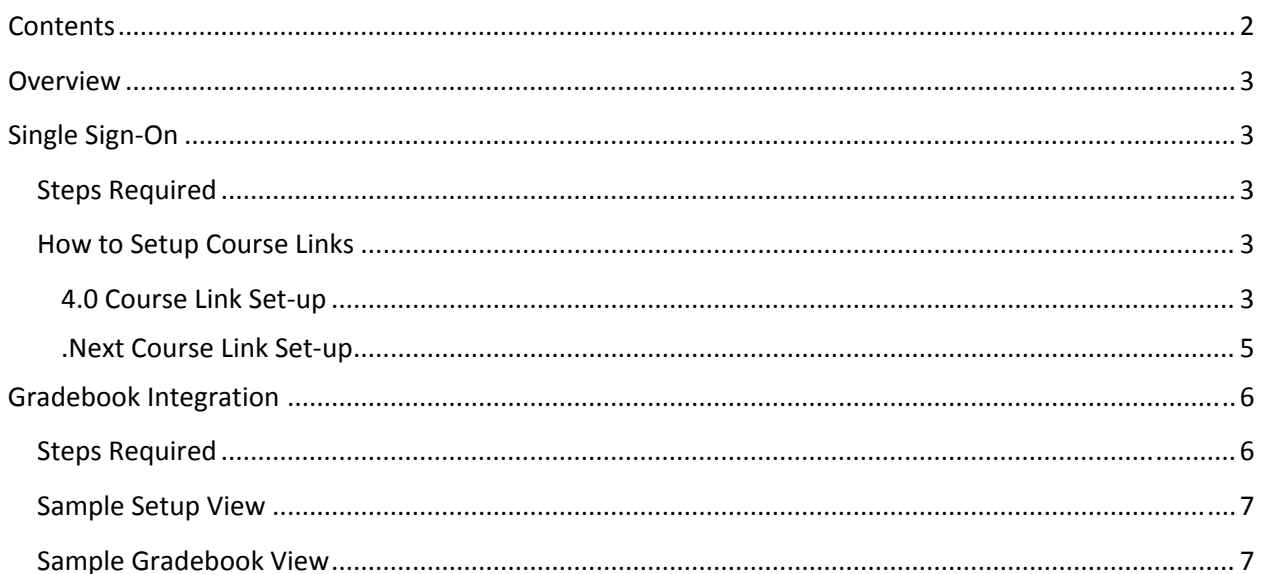

## **Overview**

This document will help guide SmarterMeasure customers through the process of integrating eCollege and SmarterMeasure.

Currently, there are two different types of integration that can be enabled; Single Sign‐on and Gradebook updating. Prior to either of these integrations working the SmarterMeasure team must setup your account for the features.

# Single Sign‐On

In order to enable Single Sign‐On (SSO) from within the eCollege system specialized links will need to be embedded within the course in eCollege. The links that are embedded in the eCollege system are setup behind the scenes to pass all the information that SmarterMeasure needs to direct the user to the correct location.

## **Steps Required**

To successfully integrate SSO please follow the steps below:

- 1. Notify your SmarterMeasure Account Manager that you would like to use the eCollege SSO feature. At some point during this communication your Account Manager will put you in touch with someone on the development team to further assist you with the technical aspects.
- 2. Communicate with the development team to define some requirements regarding how the SSO process will function. After this conversation the development team will get the SSO feature enabled on your account in both eCollege and SmarterMeasure. Once the features are enabled in both systems, the development team will notify you.
- 3. Add the links to the course(s) that will utilize the SSO. Use the next section to determine what code to use while building the course(s).

### **How to Setup Course Links**

The sections below describe how to use both the 4.0 course links and the .Next course links. You will need to use the link set‐up that corresponds to the course type

#### **4.0 Course Link Set‐up**

#### **1. Manual Redirect, Opening in the existing frame**

This option will open the SmarterMeasure application in the existing right‐hand content pane once the user has clicked on a link within a content item.

#### Sample Code:

Click <a href="/re/LaunchDotNextOutboundSSO.asp?ssoType=READI" Target=\_self> here</A> to open up the SmarterMeasure site.

#### **2. Manual Redirect, Opening in a new window**

This option will open the SmarterMeasure application in a new browser window once the user has clicked on a link within an existing content item.

Sample Code:

Click <a href="/re/LaunchDotNextOutboundSSO.asp?ssoType=READI" Target=\_blank> here</A> to open up the SmarterMeasure site.

#### **3. Auto Redirect, Opening in the existing frame**

This option will open the SmarterMeasure application in the existing right‐hand content pane once the user has clicked on the content item link in the left-hand nav. The user would not see any eCollege content in the right‐hand content frame.

#### Sample Code:

<SCRIPT language=javascript> function OpenGlobalSSO() { window.open("/re/LaunchDotNextOutboundSSO.asp?ssoType=READI", "\_self"); } </SCRIPT> <SCRIPT language=javascript>OpenGlobalSSO();</SCRIPT>

#### **4. Auto Redirect, Opening in the existing frame**

This option will open the SmarterMeasure application in the existing right‐hand content pane once the user has clicked on the content item link in the left-hand nav. The user would not see any eCollege content in the right‐hand content frame.

Sample Code:

```
<SCRIPT language=javascript>
function OpenGlobalSSO ()
{
mmlWindow =
window.open("/re/LaunchDotNextOutboundSSO.asp?ssoType=READI","GlobalSSOLaunch");
mmlWindow.focus();
}
</SCRIPT>
<SCRIPT language=javascript> OpenGlobalSSO ();</SCRIPT>
If you are not redirected in 5 seconds, then access <A href="javascript: OpenGlobalSSO ();">the
SmarterMeasure site here</A>. Selecting this link will open the READI window that allows you to access
SmarterMeasure functionality. In addition, you may want to disable any pop-up blockers for this site.
```
#### **.Next Course Link Set‐up**

#### **1. Manual Redirect, Opening in the existing frame**

This option will open the SmarterMeasure application in the existing right‐hand content pane once the user has clicked on the link within a content item.

#### Sample Code:

Click <a href="http://outboundsso.next.ecollege.com/default/launch.ed?ssoType=READI" Target= self> here</A> to open up the SmarterMeasure site.

#### **2. Manual Redirect, Opening in a new window**

This option will open the SmarterMeasure application in a new browser window once the user has clicked on a link within an existing content item.

#### Sample Code:

Click <a href="http://outboundsso.next.ecollege.com/default/launch.ed?ssoType=READI" Target=\_blank> here</A> to open up the SmarterMeasure site.

#### **3. Auto Redirect, Opening in the existing frame**

This option will open the SmarterMeasure application in the existing right‐hand content pane once the user has clicked on the content item link in the left-hand nav. The user would not see any eCollege content in the right‐hand content frame.

#### Sample Code:

```
<SCRIPT language=javascript> function OpenGlobalSSO()
{
window.open("http://outboundsso.next.ecollege.com/default/launch.ed?ssoType=READI", "_self");
}
</SCRIPT>
<SCRIPT language=javascript>OpenGlobalSSO();</SCRIPT>
```
#### **4. Auto Redirect, Opening in a new window**

This option will open the SmarterMeasure application in a new browser window once the user has clicked on the content item link in the left-hand nav. The user would not see any eCollege content in the right-hand content frame. This would also ensure that the new window becomes the top window.

Sample Code:

```
<SCRIPT language=javascript>
function OpenGlobalSSO ()
{
mmlWindow =
window.open("http://outboundsso.next.ecollege.com/default/launch.ed?ssoType=READI","GlobalSSOLaun
ch");
```
mmlWindow.focus(); } </SCRIPT> <SCRIPT language=javascript> OpenGlobalSSO ();</SCRIPT>

## Gradebook Integration

The eCollege Gradebook integration helps to offer a full circle solution for integration. Once the integration is setup, SmarterMeasure will update the students' grade each time they save a section of the assessment. The value that is passed to eCollege is the percentage of the assessment that is complete. For example, if the assessment that is being completed has 6 sections and the user has completed the first 4 sections, after completing the 4th section the score that would be transmitted is 67%. At this time the percentage indicator is the only value that can be passed to eCollege from SmarterMeasure.

#### **Note: the value passed to the Gradebook is the percentage of completion, not the student's SmarterMeasure score.**

In order for this interaction to work the eCollege Gradebook must be setup with the Gradebook item for SmarterMeasure to update. This item must be setup out of 100 points (indicating 100% complete). The name of this Gradebook item must also be communicated to SmarterMeasure so the system is aware of which item will be updated as the user moves through the assessment.

Please note the following important points:

- The Gradebook item does not have to be named "Readiness Assessment"; however the name that is used must be communicated back to SmarterMeasure so your account can be setup to update the correct item.
- It is not required that the grade be excluded from the overall course grade, that can be determined by each client and course.
- By default SmarterMeasure will update any Gradebook item that matches the name that is being used. If you wish to have SmarterMeasure only update a Gradebook item in a specific unit, that unit number must be communicated to SmarterMeasure so your account is setup correctly.

### **Steps Required**

To successfully integrate Gradebook functionally please follow the steps below:

- 1. Notify your SmarterMeasure Account Manager that you would like to use the eCollege Gradebook integration. At some point during this communication your Account Manager will put you in touch with someone on the development team to further assist you with the technical aspects.
- 2. Communicate with the development team to define a few requirements regarding how the Gradebook integration will function. After this conversation they will get the Gradebook feature

enabled in both eCollege and SmarterMeasure. Once the features are enabled in both systems, the development team will notify you.

3. Using the information that the SmarterMeasure development team provides, setup the Gradebook items.

### **Sample Setup View**

In the sample below, the Gradebook item was setup with the name of "Readiness Assessment" and it was excluded from the overall course grade.

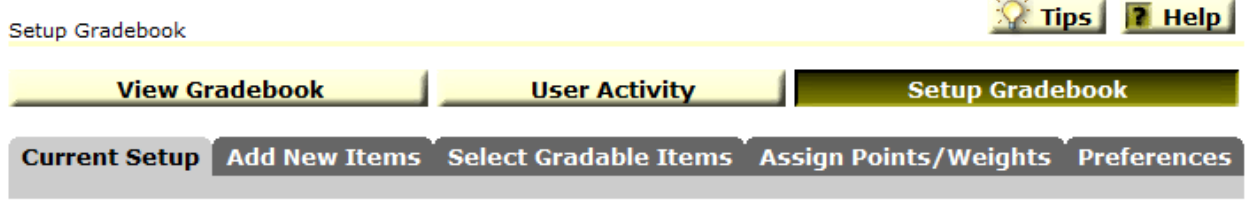

Your current gradebook setup appears below. To interpret symbols in your gradebook, refer to the Gradebook Setup Key at the bottom of the screen.

Add New Item to Gradebook >

### **Summary of Assigned Points**

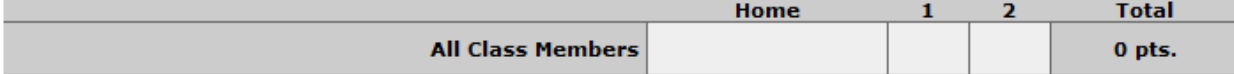

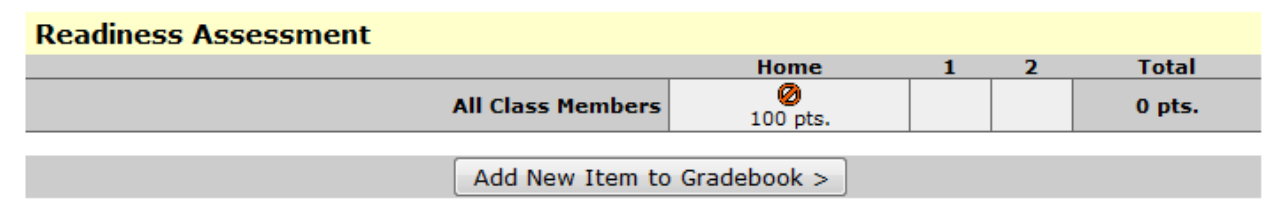

#### **Gradebook Setup Key**

- 也 Items with Dropbox Basket
- 中 Extra Credit
- **Excluded from Course Grade**
- Group totals include points assigned to group
- and points assigned to all class members

### **Sample Gradebook View**

In the sample below you can see that the student has completed 67% of the assessment.

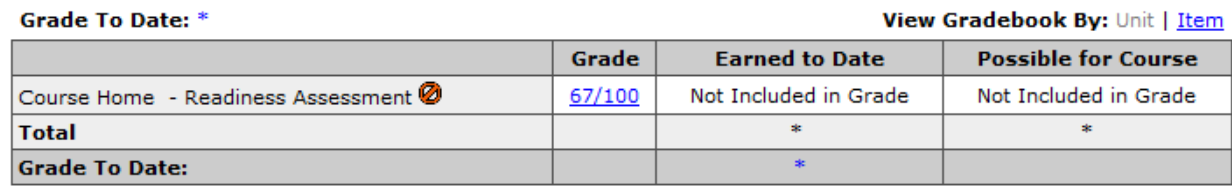